## *Phatch*

Ecco la semplice procedura per applicare una filigrana (Watermark) ad una serie di immagini in automatico. Per la precisione questo applicativo esegue molte azioni anche simultanee, ma vista la semplicità d'uso non le tratterò in questo articolo. Per prima cosa mettiamo tutte le immagini da editare in una cartella della nostra home (es. /home/nomeutente/Foto).

Dobbiamo inoltre preparare la nostra filigrana personalizzata. In questo processo non mi dilungherò (tu puoi sbizzarrirti quanto vuoi), quindi apriamo una delle foto con **Gimp** e creiamo un nuovo livello (**Tipo di riempimento livello** su **Trasparenza**-questo è importante), premiamo **T** nella

tastiera, clicchiamo in un punto qualsiasi e digitiamo la scritta che vogliamo appaia (modifica anche dimensione, font, posizione e colore a piacimento).

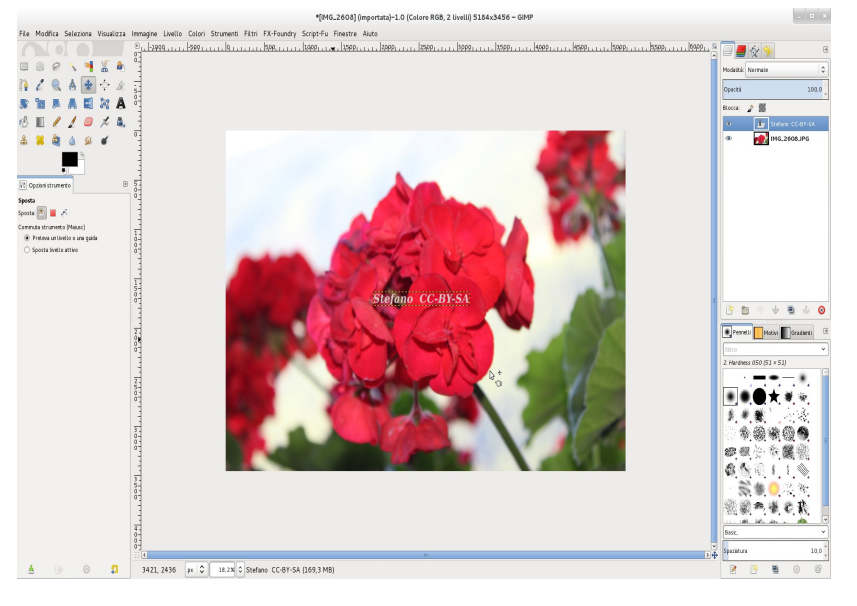

e disattiviamo il livello della foto

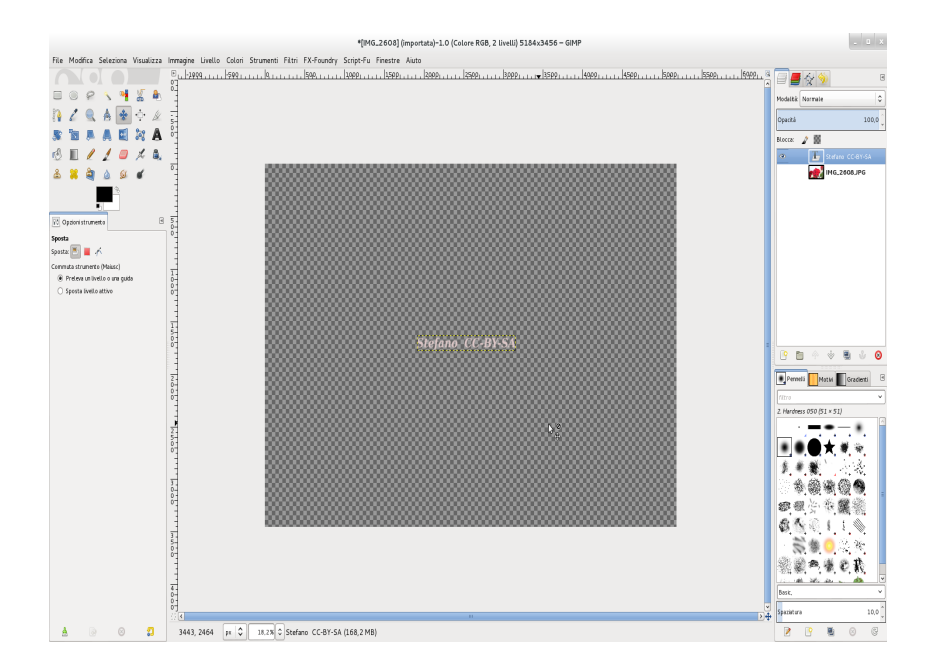

premiamo **Ctrl+Shift+E** per esportare dando, ad esempio, come nome **IMG\_2608.png** (è importante che sia **.png**) e come destinazione**/.local/share/phatch/watermarks** (per vedere la cartella *.local* devi premere **Ctrl+H** o **Visualizza cartelle nascoste**).

## Siamo pronti per lanciare il programma, lo trovi in **Grafica>Phatch Processor**

clicchiamo sulla **+** e nel campo di ricerca digitiamo *f* (di filigrana) quindi confermiamo con **Aggiungi,** nel campo **Contrassegna** facciamo doppio clic e scegliamo **IMG\_2606.png** quindi **Seleziona**, eventualmente puoi cambiare l'opacità. Ora premiamo un'altra volta su **+** e scriviamo **s** (salva) compilando debitamente il campo **Come:** (.jpg ad esempio) e il path di esportazione. Lasciamo il **Nome del file** come di default.

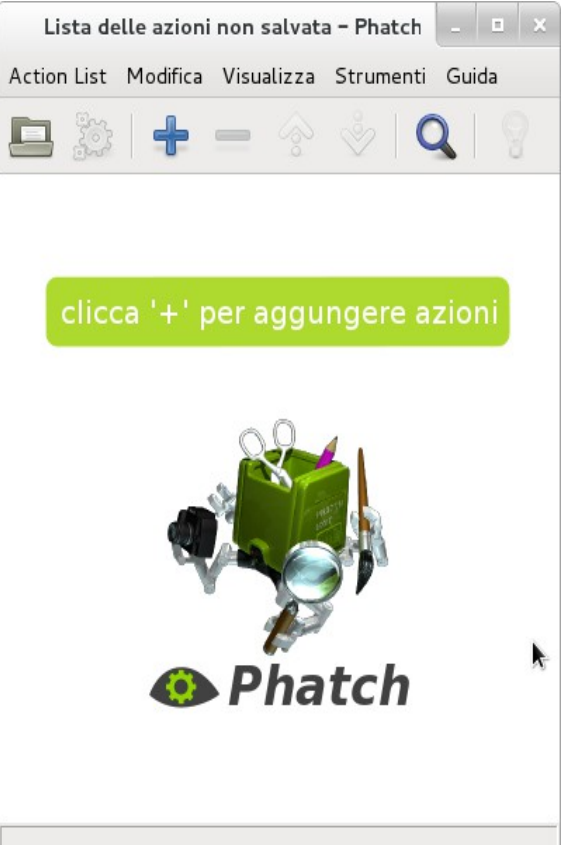

Premiamo l'icona dell'ingranaggio (Esegui l'azione), **Sfoglia cartella** per poter scegliere la cartella **Foto**

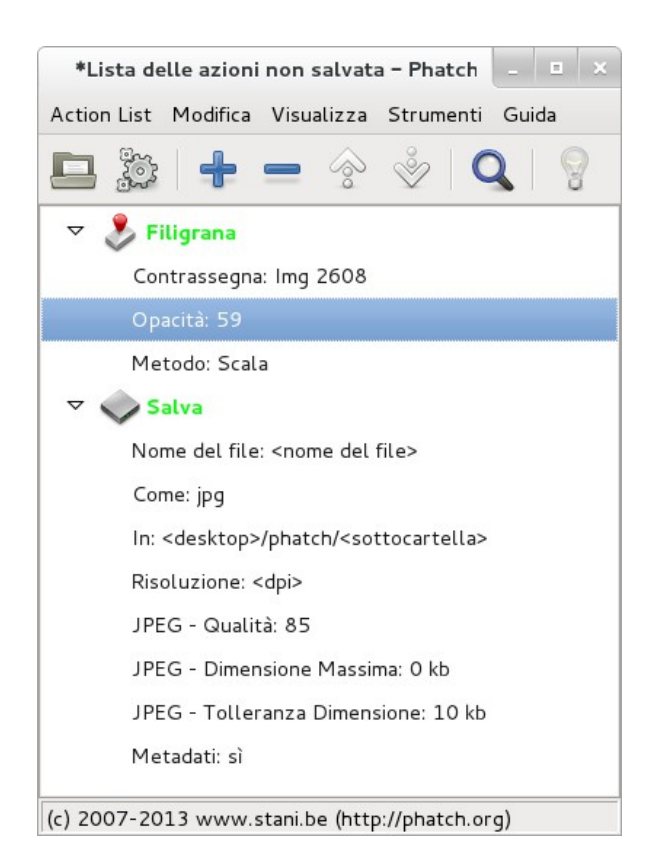

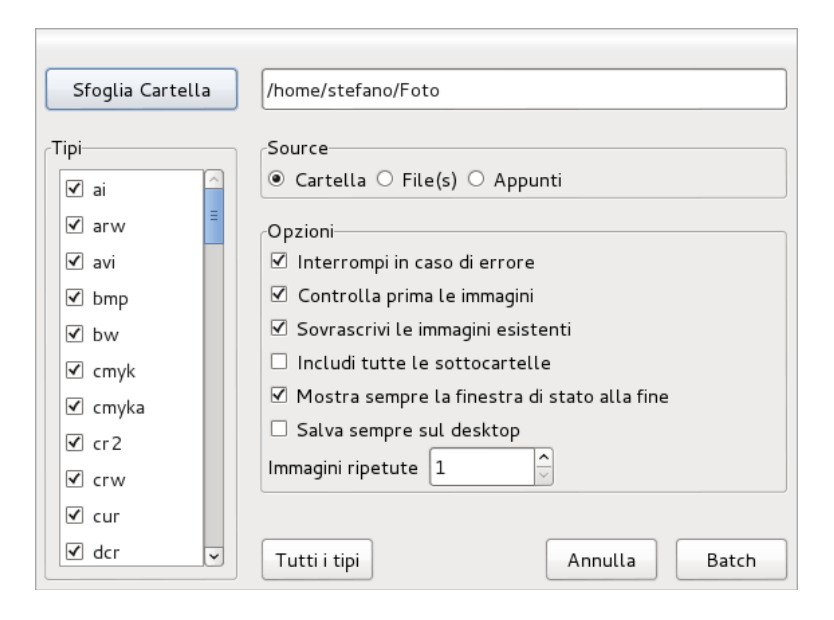

quindi premiamo **Batch, Continua**. Nella cartella di destinazione troveremo tutte le immagini con la filigrana applicata.

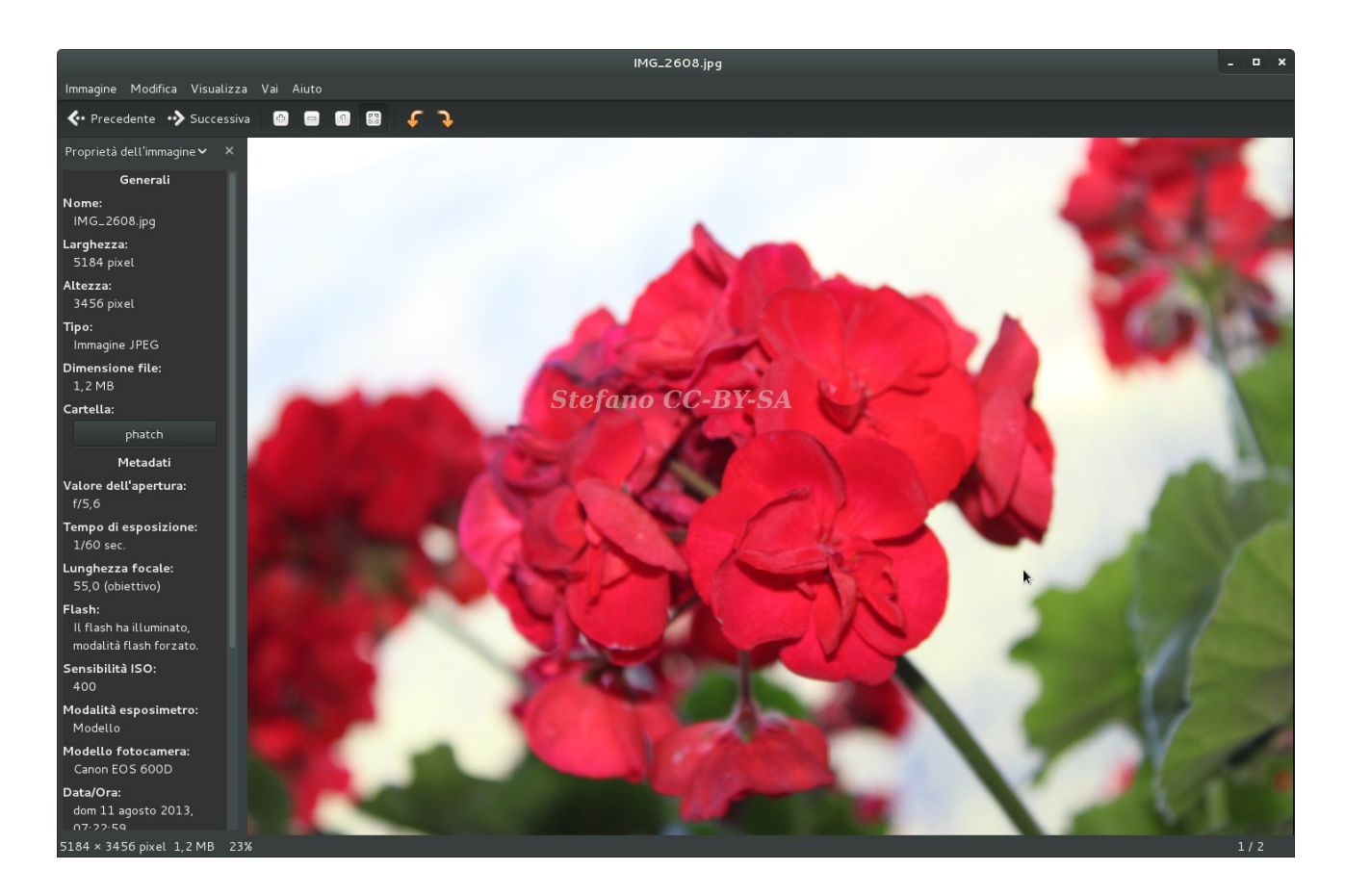

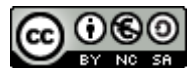

Quest'opera è distribuita con Licenza Creative Commons Attribuzione - Non commerciale -[Condividi allo stesso modo 2.5 Italia.](http://creativecommons.org/licenses/by-nc-sa/2.5/it/)